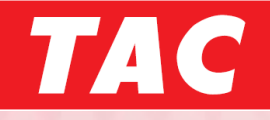

# TAC WEB SCHOOL 追加機能のご紹介 「カレンダー」「学習時間集計」表示機能 2024.01.23

目次

- P2 ~:「カレンダー」について
- P7 ~:「学習時間集計」について
- P9 ~:「各種機能設定」について
- P12~:「出席状況」からの受講予定日の入力について ※
- ※『「出席状況」からの受講予定日の入力について』は 以前から実装されている機能のご紹介です。

# 「カレンダー」について

#### 1.『学習進捗』内の「カレンダー」を選択してください。 ▼パソコン版 ▼スマートフォン版

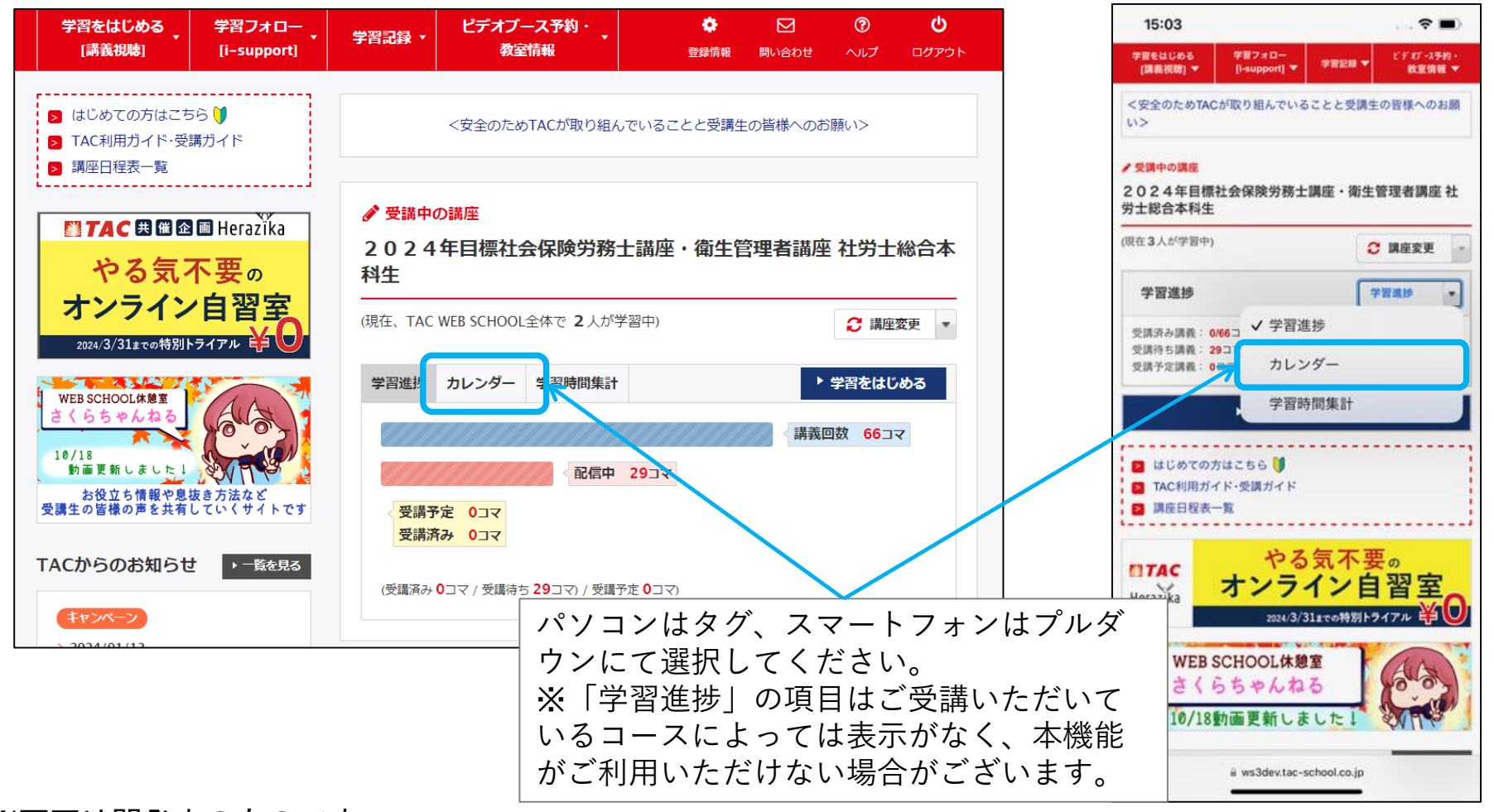

「カレンダー」について

#### 2. 表示がカレンダーに切り替わります。

▼パソコン・スマートフォン共通

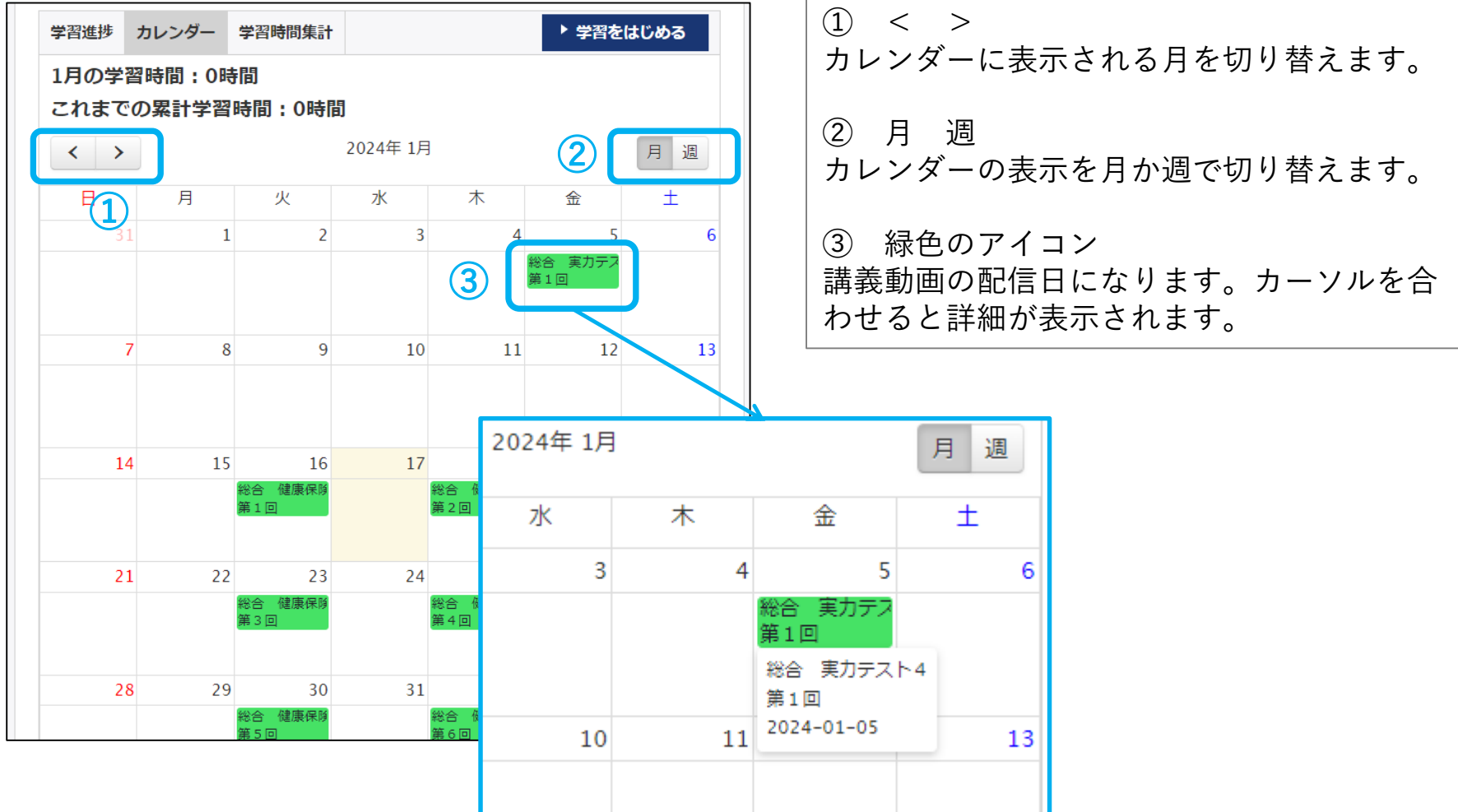

#### ※画面は開発中のものです。

Copyright© TAC Co., Ltd. All Rights Reserved | Internal Use Only

### 「カレンダー」について

#### 3.カレンダーには以下のような情報も表示されます。

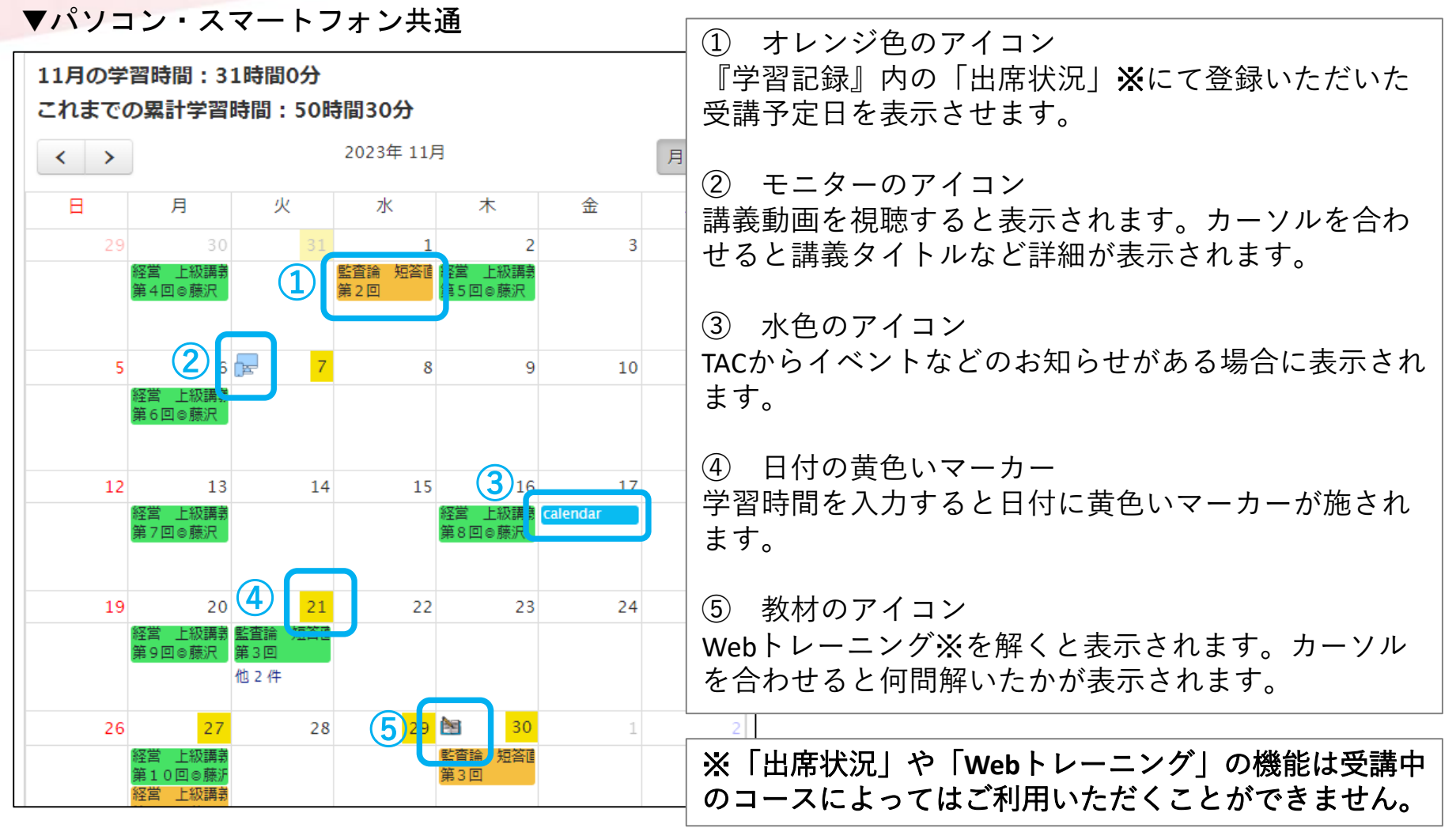

「カレンダー」について

#### 4.カレンダー上でも受講予定日の登録は可能です。

▼パソコン・スマートフォン共通

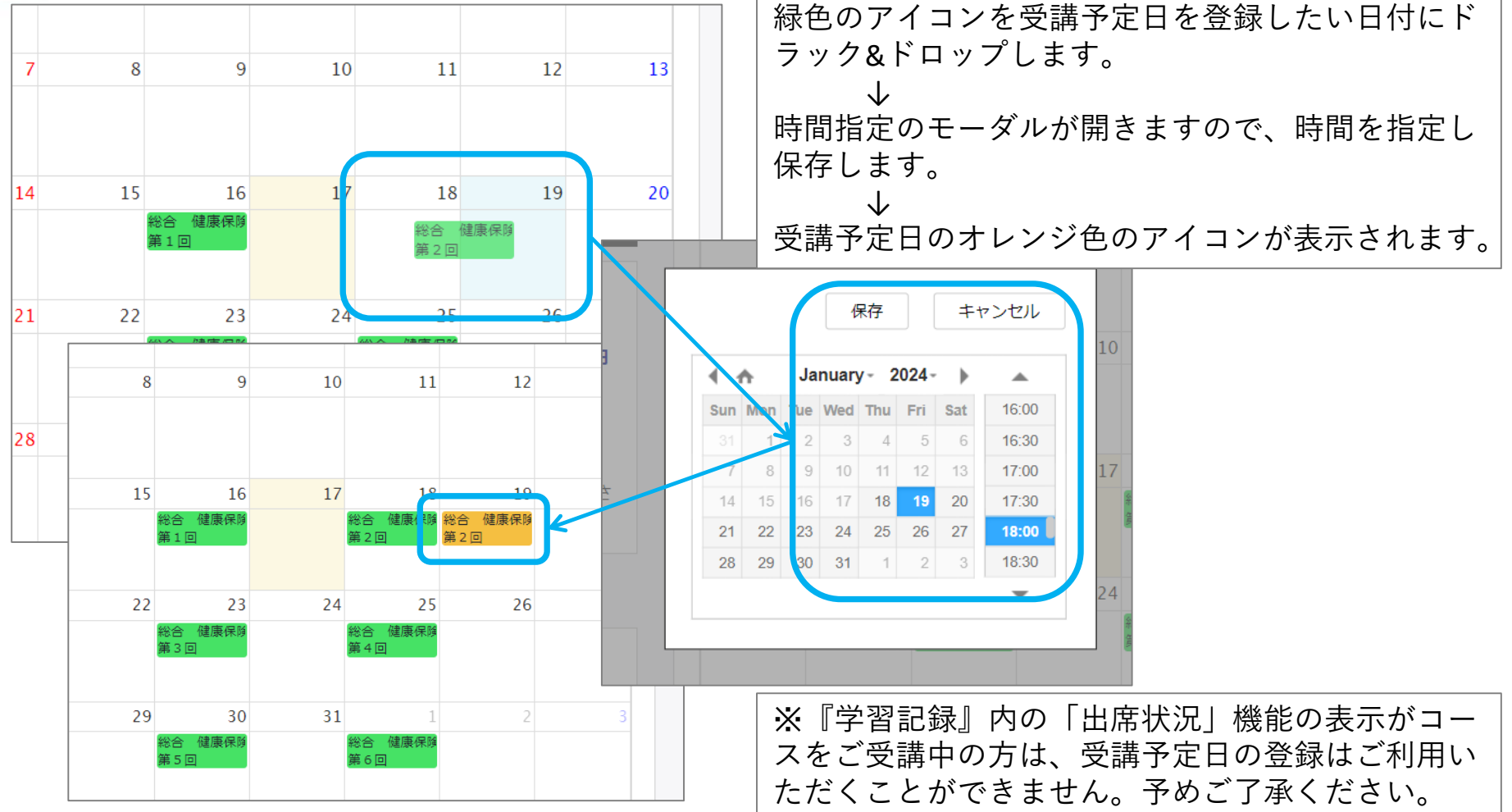

## 「カレンダー」について

5.カレンダーの日付を選択すると学習時間の登録が可能です。

▼パソコン版 ▼スマートフォン版

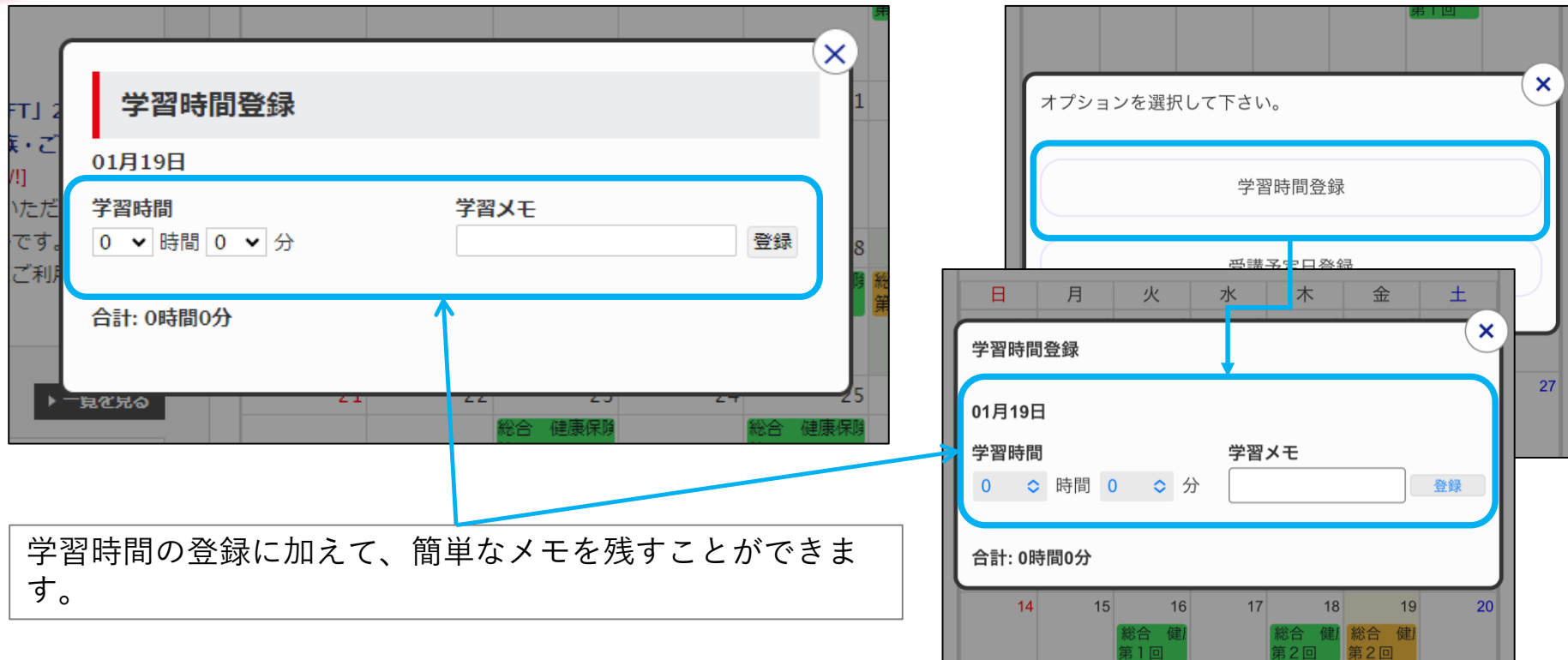

# 「学習時間集計」について

1.『学習進捗』内の「学習時間集計」を選択してください。 ▼パソコン版 ▼スマートフォン版

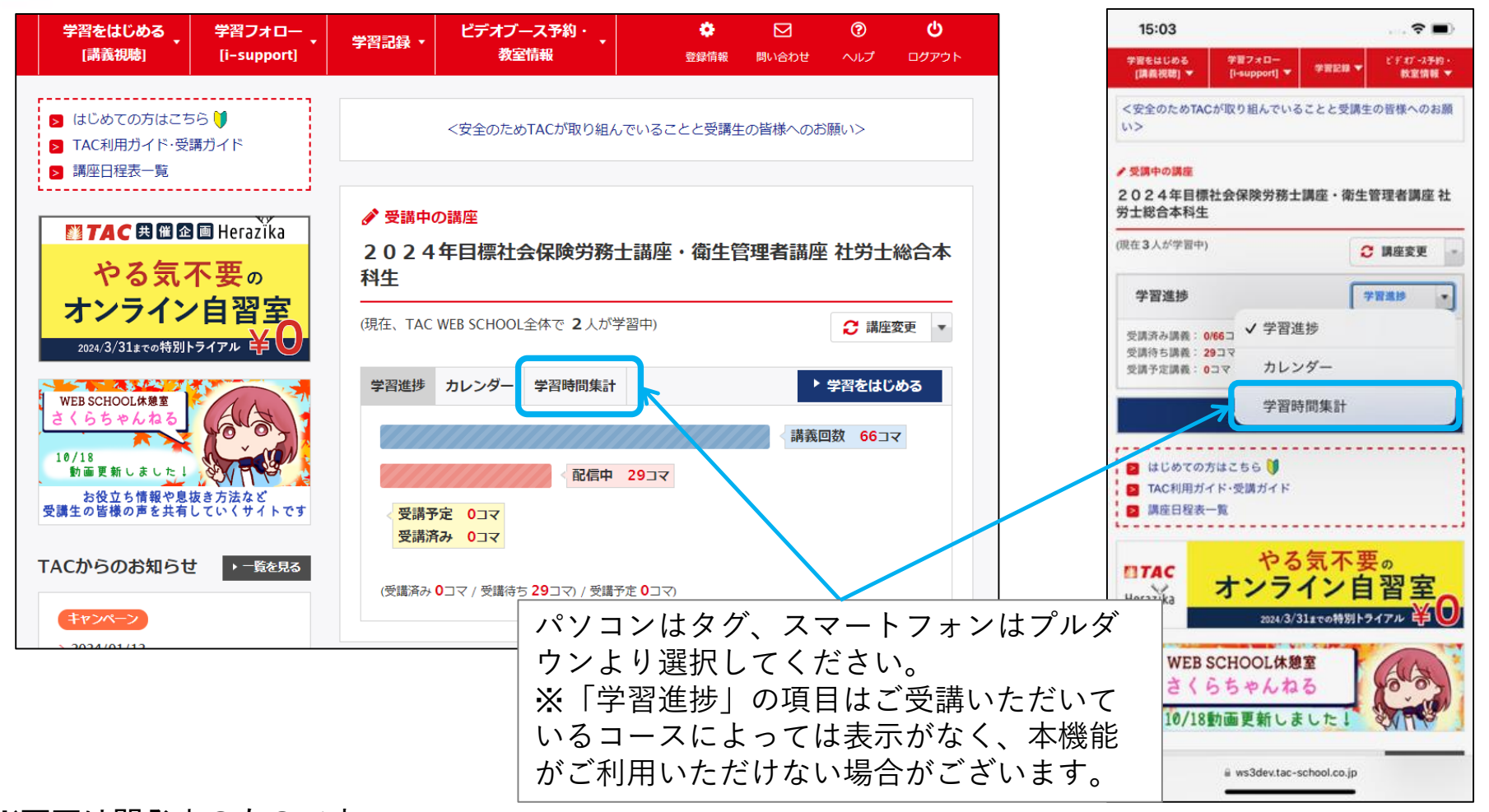

## 「学習時間集計」について

#### 2.『学習記録』内の「出席状況」をクリックしてください。

▼パソコン・スマートフォン共通

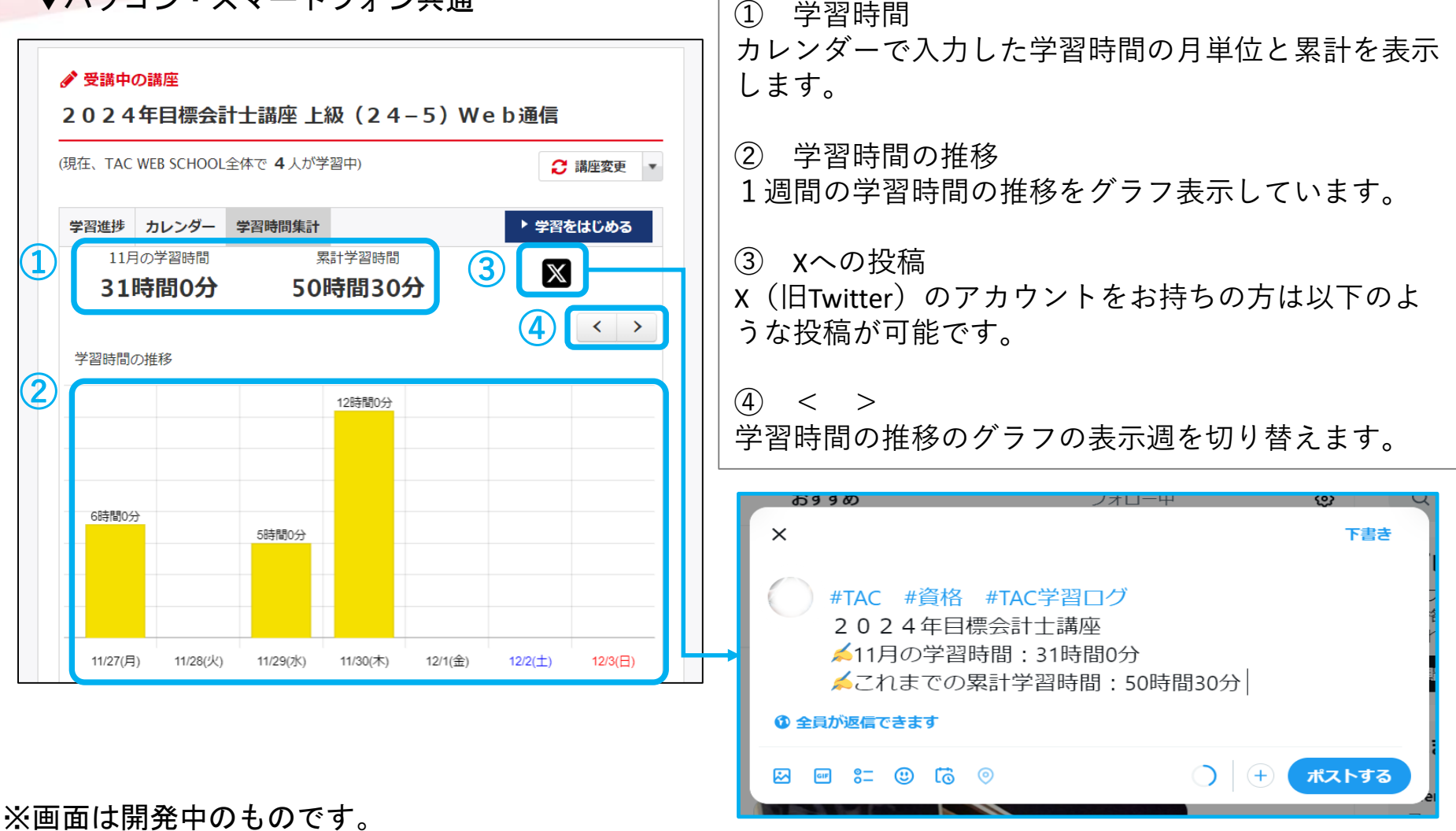

# 「各種機能設定」について

1.『登録情報』内「各種機能設定」で、カレンダーに関する設定が可能です。

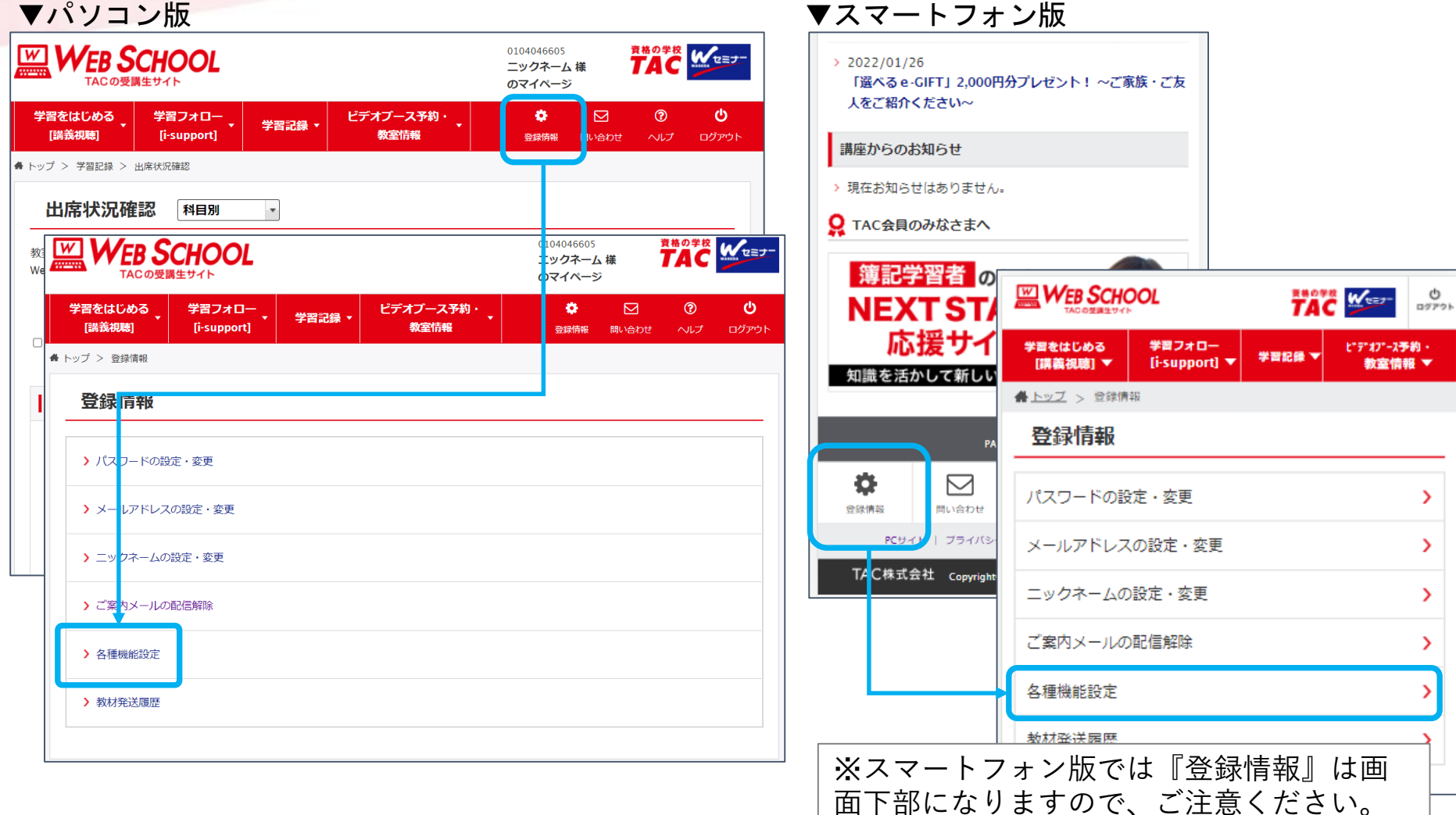

# 「各種機能設定」について

### 2.受講予定日にリマインドメールを設定可能です。

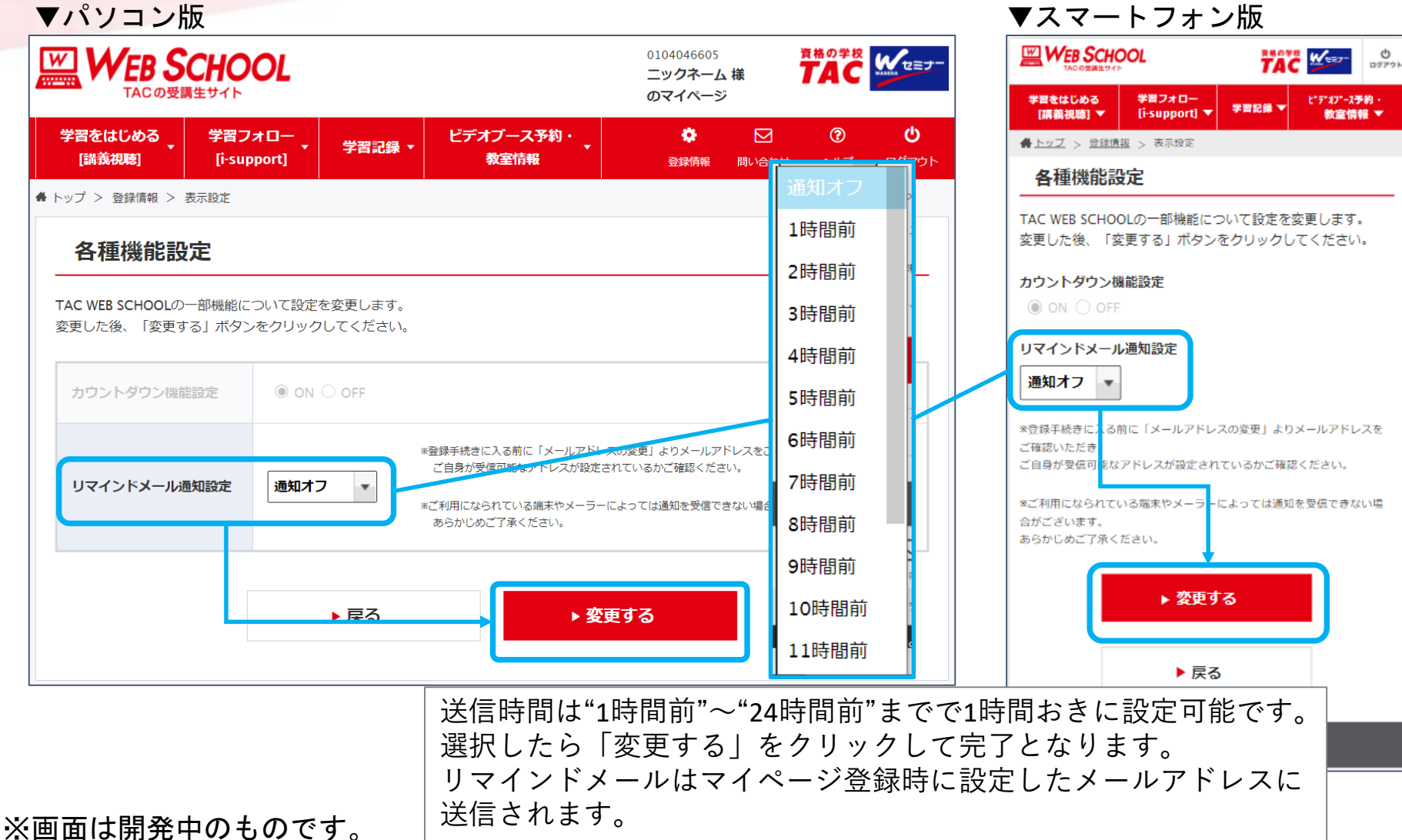

Copyright© TAC Co., Ltd. All Rights Reserved | Internal Use Only

#### 10/16

## 「各種機能設定」について

### 3.アイコンなどについて表示・非表示の設定が可能です。

▼パソコン版 ▼スマートフォン版

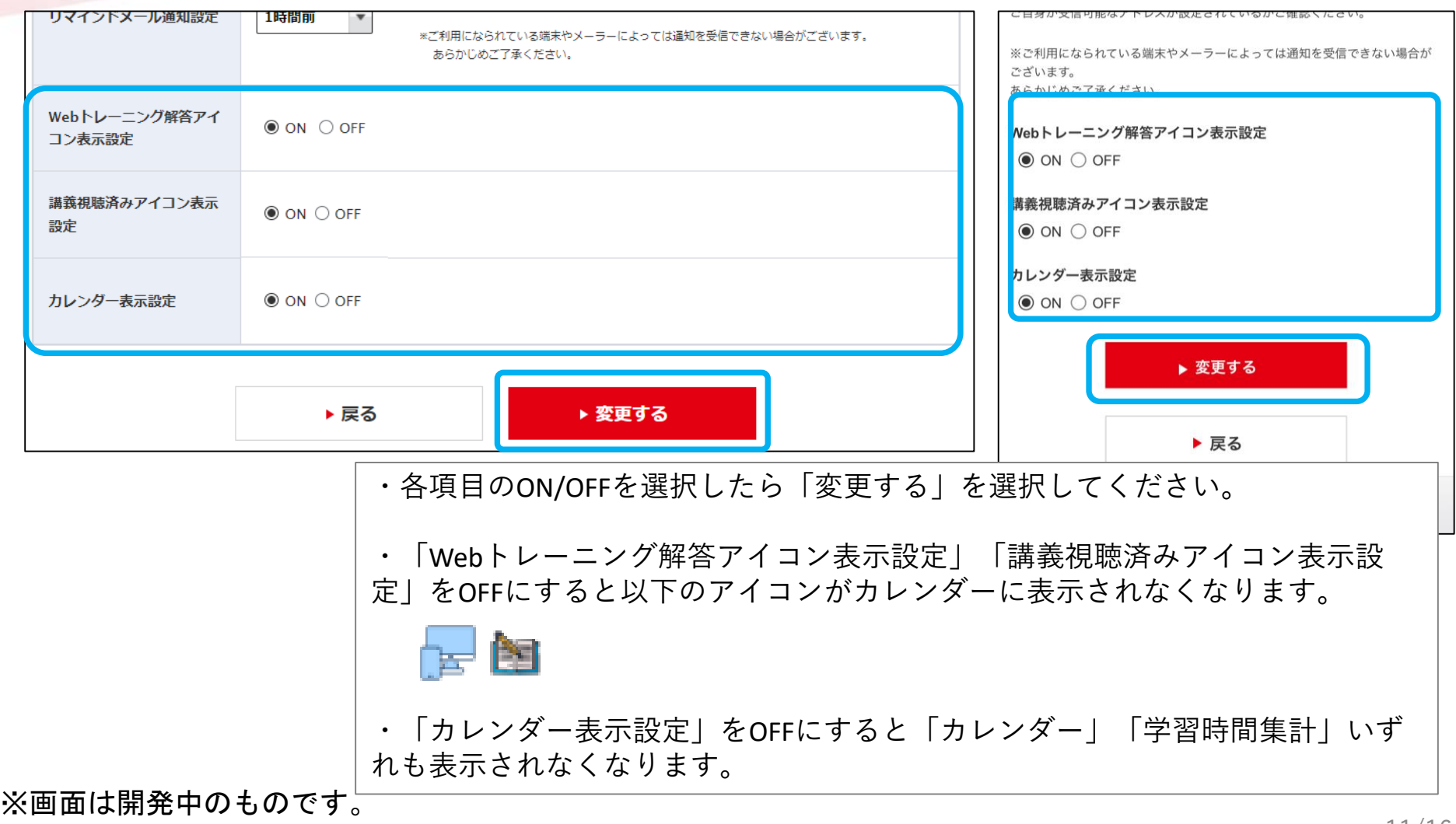

# 「出席状況」からの受講予定日の入力について

1.『学習記録』内の「出席状況」をクリックしてください。

▼パソコン版 ▼スマートフォン版

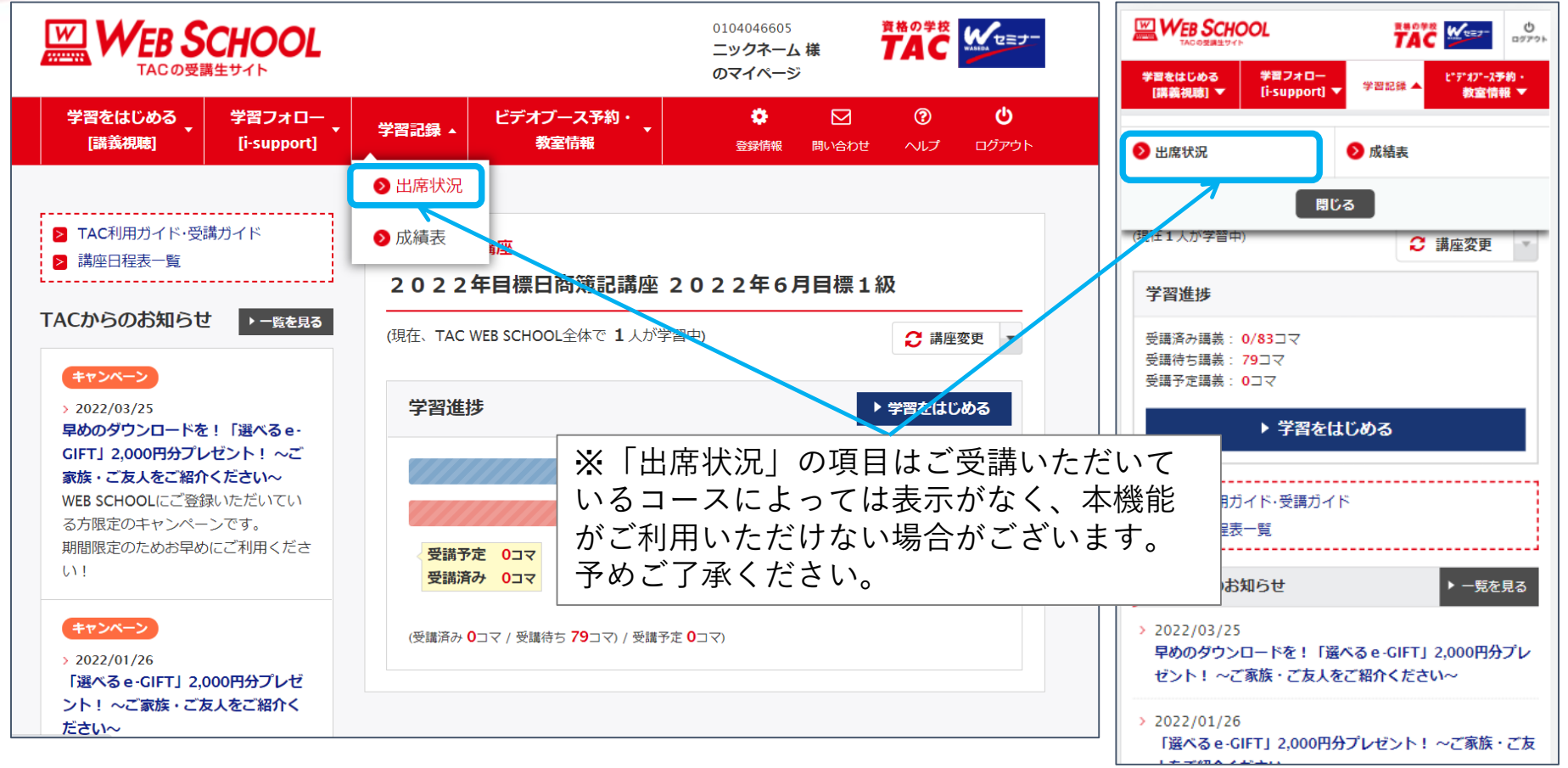

# 「出席状況」からの受講予定日の入力について

#### 2.③「受講予定日」の項目で、講義の受講予定日時を入力します。 ▼パソコン版 ▼スマートフォン版

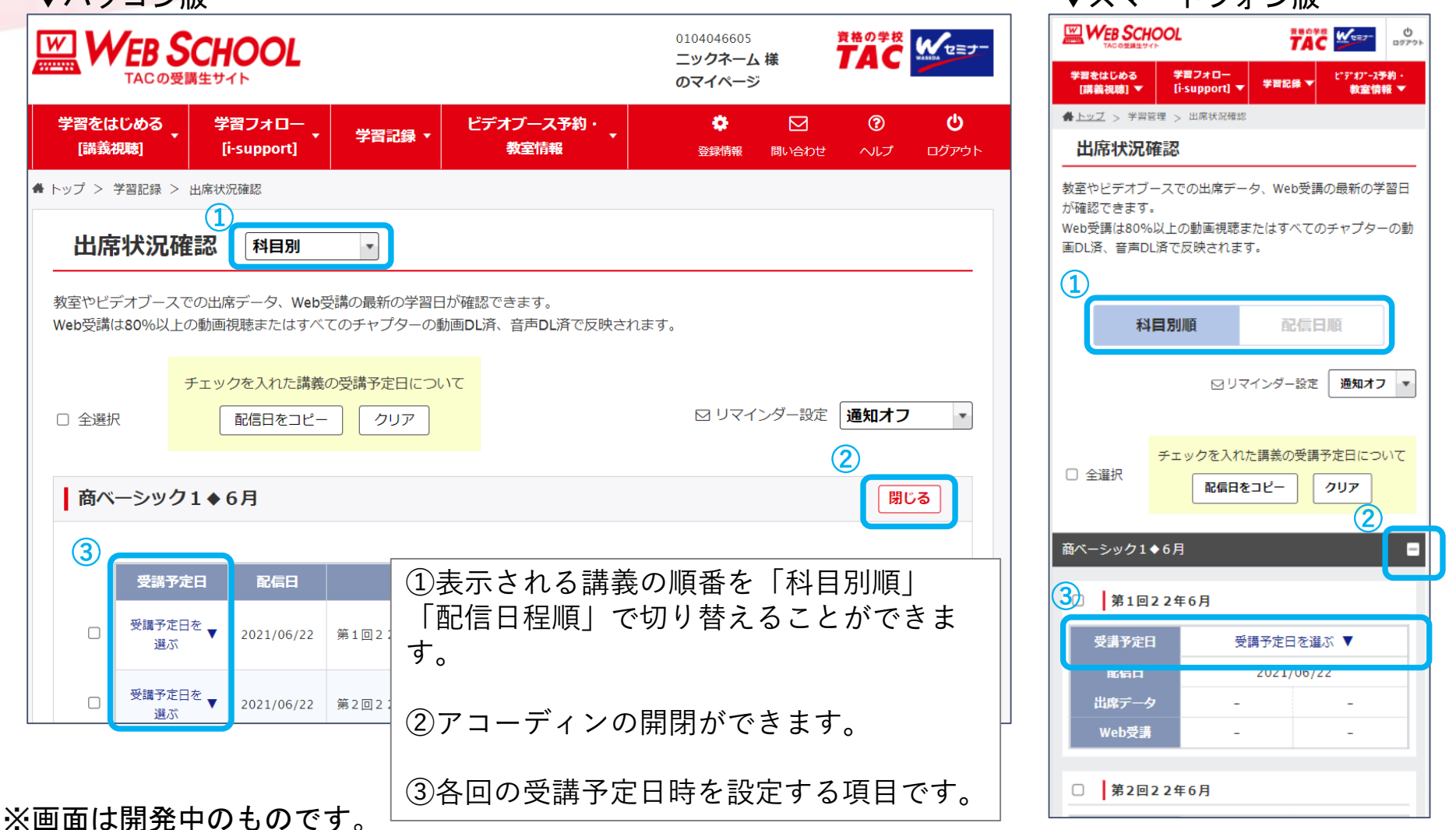

# 「出席状況」からの受講予定日の入力について

#### 3.受講予定日時を選択します。 ▼パソコン版・スマートフォン版同様

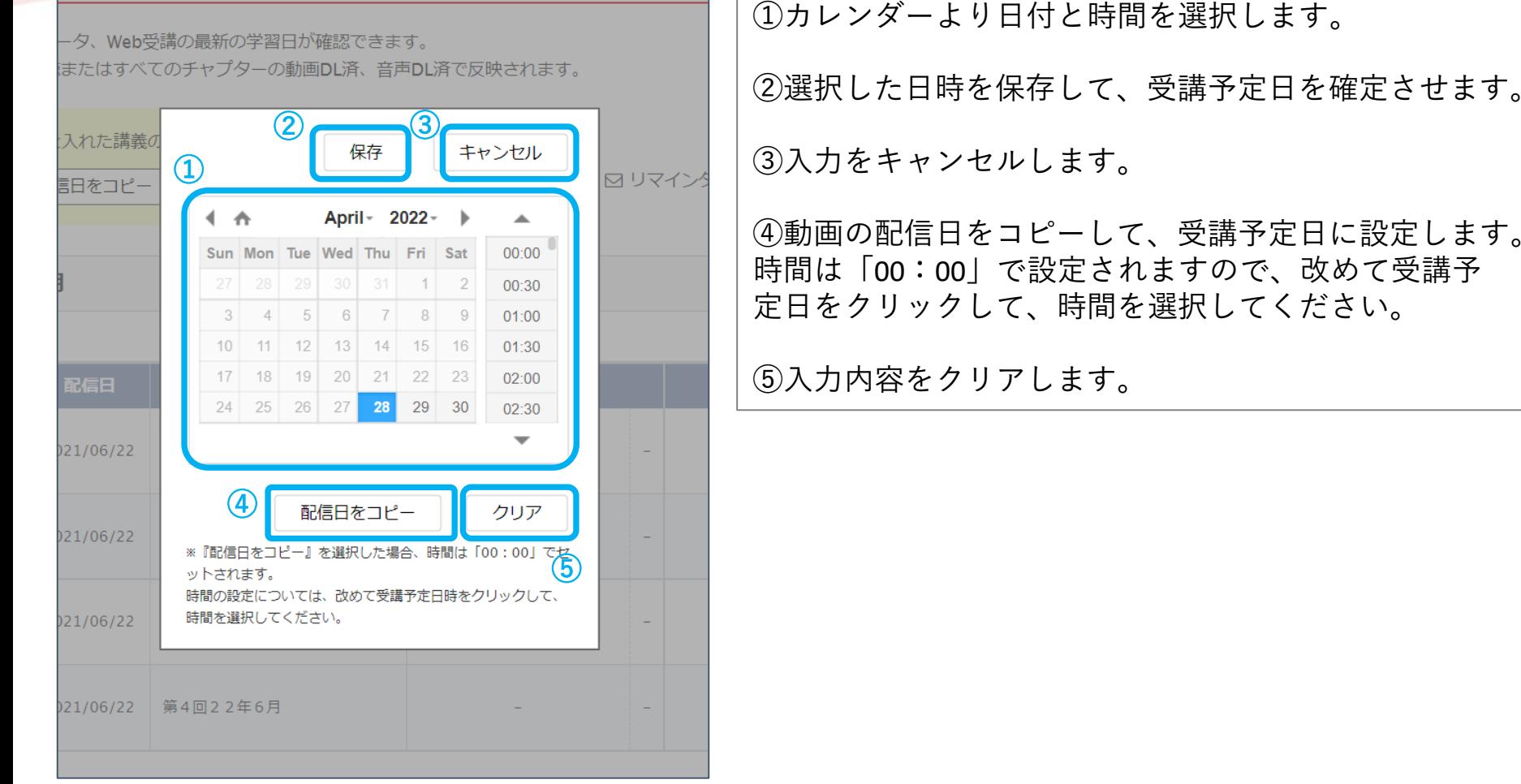

#### ※画面は開発中のものです。

せます。

# 受講予定日入力とリマインドメールの送信

### 4. まとめて受講予定日を入力することも可能です。

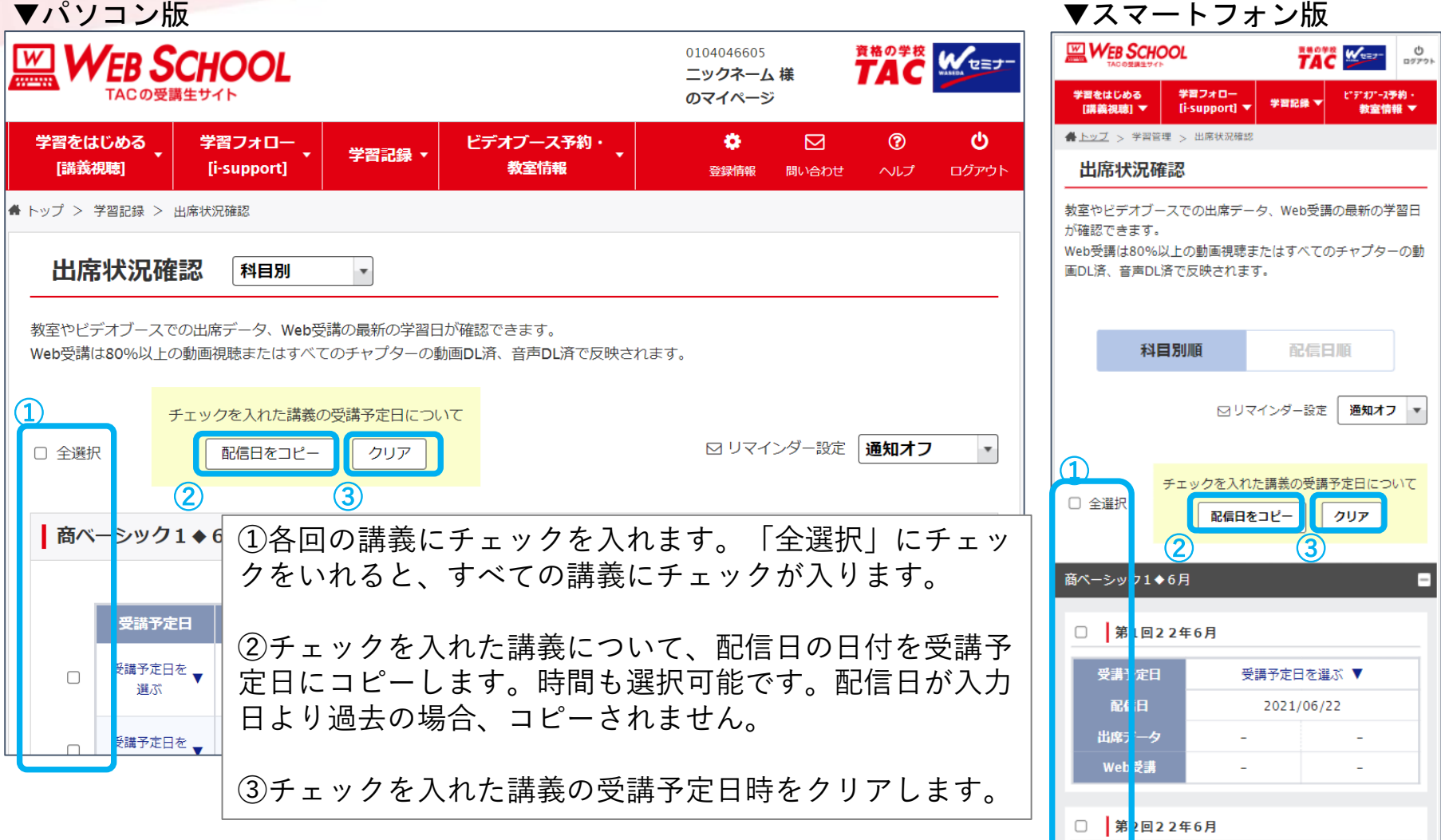

※画面は開発中のものです。

Copyright© TAC Co., Ltd. All Rights Reserved | Internal Use Only

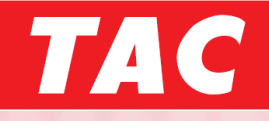

#### 追加機能のご紹介は以上となります。